# MICROSOFT EXCEL Ders Notları

Sosyal Bilimler Meslek Yüksek Okulu

Ayşe CABİ BİLGE

## **Microsoft Excel XP**

Excel programı çalışma alanına girilen veriler üzerinde hesap yapabilme, verileri tabloya dönüştürebilme tablolar içindeki verileri grafiklerle destekleyebilme, verileri karşılaştırıp sonuç üretebilme özelliğine sahip; tablolama, grafik oluşturma, veri yönetimi ve hesaplama amaçlı kullanılan Office paketinin en çok kullanılan programıdır. Bu programla matematiksel işlemlerin yanı sıra grafik oluşturma, hücreleri biçimlendirme gibi özellikleri de kullanılabilir.

## DOSYA İŞLEMLERİ

#### Yeni Dosya Açmak

Yeni boş bir office (word, excel, powerpoint) belgesi açmak için Yeni (New) komutunun kullanılması gerekir. Yeni (New) komutunu 3 değişik şekilde verebilirsiniz.

- Dosya menüsü Yeni (New) komutu
- Araç çubuğundaki Yeni (1) düğmesi
- Ctrl + N kısayolu

#### Bir Dosyayı İlk Defa Kaydetmek

Yeni bir office belgesi açtığınızda yaptığınız işlemler RAM'de tutulur. Office belgesinde yapmış olduğunuz işlemleri sabit diskinize kalıcı olarak depolamak için Kaydet (Save) komutunu vermeniz gerekir. Kaydet (Save) komutunu 3 değişik şekilde verebilirsiniz.

- Dosya menüsü Kaydet (Save) komutu
- Araç çubuğundaki Kaydet ( **bud** ) düğmesi
- Ctrl + S kısayolu

Kaydet komutunu verdikten sonra ekrana kaydetme penceresi gelecektir. Bu pencere sayesinde dosyanızın ismini ve kaydedeceğiniz yeri belirlersiniz.

#### Dosyayı İkinci ve Sonraki Defalarda Kaydetmek

Bir belgeye kaydet komutunu verip sabit diske kaydettikten sonra belge üzerinde yeni eklemeler ya da değişiklikler yaptığınızda yapılan değişiklikleri ve eklemeleri mevcut dosyanın üzerine tekrar kaydetmeniz gerekir. Tekrar kayıt için Kaydet komutunu vermeniz yeterlidir.

Kaydet komutunu verdiğinizde dosyanın adını ve yerini daha önceden belirttiğiniz için sadece son değişiklikler kaydedilecektir. Yani kaydet komutunun ardından herhangi bir pencereyle karşılaşmayacaksınız.

## Dosyayı Farklı Bir Yere Başka Bir İsimle Kaydetmek

Daha önce kaydetmiş olduğunuz bir dosyayı başka bir isimle ya da başka bir yere kaydetmek için Farklı Kaydet (Save As...) komutunu vermemiz gerekir. Farklı Kaydet (Save As...) komutunu 2 değişik şekilde verebilirsiniz.

- Dosya menüsü Farklı Kaydet (Save As...) komutu
- F 12 (Fonksiyon Tuşu) kısayolu

Komutu verdikten sonra ekrana gelen kaydetme penceresiyle dosyanın yeni ismini ve kaydetme yerini belirlersiniz.

## Dosyayı Kapatmak

Açtığınız bir office belgesini kapatmak için vereceğiniz Kapat (Close) komutunun 3 farklı yöntemi bulunmaktadır.

- Dosya menüsü Kapat (Close) komutu
- Pencerenin sağ üst kösesinde bulunan Kapat (**Kapacatan Kapacat** düğmesi
- Ctrl + W kısayolu

Uyarı: Ctrl + W kısayolu mevcut office belgesinin penceresini kapatmanızı sağlar. Bu komutla programı kapatmış olmazsınız.

#### Dosyaları Otomatik Kaydetmek

Belgelerde yaptığınız değişiklikler ya da eklemeler kaydet komutu verene kadar RAM'de saklanır. Bu sırada bir elektrik kesintisi olursa veya bilgisayar kapanırsa bilgilerin RAM'de saklanmasından kaynaklı olarak belgede yaptığınız değişiklikler kaybolur. Bu dezavantajı ortadan kaldırmak için office belgelerindeki otomatik kaydetme özelliği mevcuttur. Bu özelliğin standart kaydetme aralığı 10 dakikadır. İsterseniz bu süreyi değiştirebilirsiniz.

- Araçlar menüsü Seçenekler komutunu seçin.
- Kaydet sekmesine gelin.
- Otomatik kurtarma bilgilerini kaydetme sıklığı alanına istediğiniz bir değeri girebilirsiniz.

#### Kayıtlı Bir Dosyayı Açmak

Daha önce kaydetmiş olduğunuz bir belgeyi office programı içinde yeniden açmak için Aç (Open) komutunu kullanmanız gerekir. Aç (Open) komutunu 3 değişik şekilde verebilirsiniz.

- Dosya menüsü Aç (Open) komutu
- Araç çubuğundaki Aç ( ) düğmesi
- Ctrl + O kısayolu

Aç (Open) komutunu verdikten sonra ekrana gelen pencereden dosyanızın bulunduğu konumu (eğer biliyorsanız) açıp dosyayı seçin ve Aç düğmesine tıklayın. Son zamanlarda çalıştığınız bir dosyayı açmak istiyorsanız açılan pencerenin sol bölümündeki geçmiş düğmesine tıklayarak dosyanıza daha çabuk ve kolay bir şekilde ulaşabilirsiniz.

## Dosyaya Parola Vermek

Office belgelerinize şifre koyarak başkalarının belgelerinizi izinsiz açmasını veya değiştirmesini engelleyebilirsiniz. İki türde parola verebilirsiniz.

Açma Parolası: Belgeyi açabilmek için kullanılan paroladır.

Değiştirme Parolası: Belgede değişiklik yapabilmek için kullanılan paroladır. Belgenize parola oluşturabilmeniz için:

- Araçlar menüsü Seçenekler komutunu seçin.
- Güvenlik sekmesine gelin.
- Açma Parolası ve Değiştirme Parolası bölümlerine şifrenizi girin.

#### SIK KULLANILAN KISAYOLLAR

- Ctrl + N : Yeni boş bir office belgesi açmayı sağlar.
- Ctrl + O : Daha önce kaydedilmiş bir office belgesini açar.
- Ctrl + S : Değişiklik yapılan office belgesini kaydeder.
- Ctrl + W : Açık olan office belgesinin penceresini kapatır. Bu işlem programı tamamen kapatmaz.
- Ctrl + Z : Belgede yapılan son işlemi iptal eder.
- Ctrl + Y : Belgede son iptal edilen işlemin yeniden aktifleşmesini sağlar.
- Ctrl + X : Belgede seçilen öğeyi (metin, hücre, resim vb.) bir başka konuma taşımak için kesme komutunu gerçekleştirir.
- Ctrl + C : Belgede seçilen öğeyi (metin, hücre, resim vb.) bir başka konuma kopyalamak için kopyala komutunu gerçekleştirir.
- Ctrl + V : Kes ya da kopyala komutuyla hafızaya alınan öğenin istenilen konuma yapıştırılmasını sağlar.
- Ctrl + P : Belgeyi kâğıda dökme komutunu gerçekleştirir.

## **Excel Ekranı ve Ekran Öğeleri**

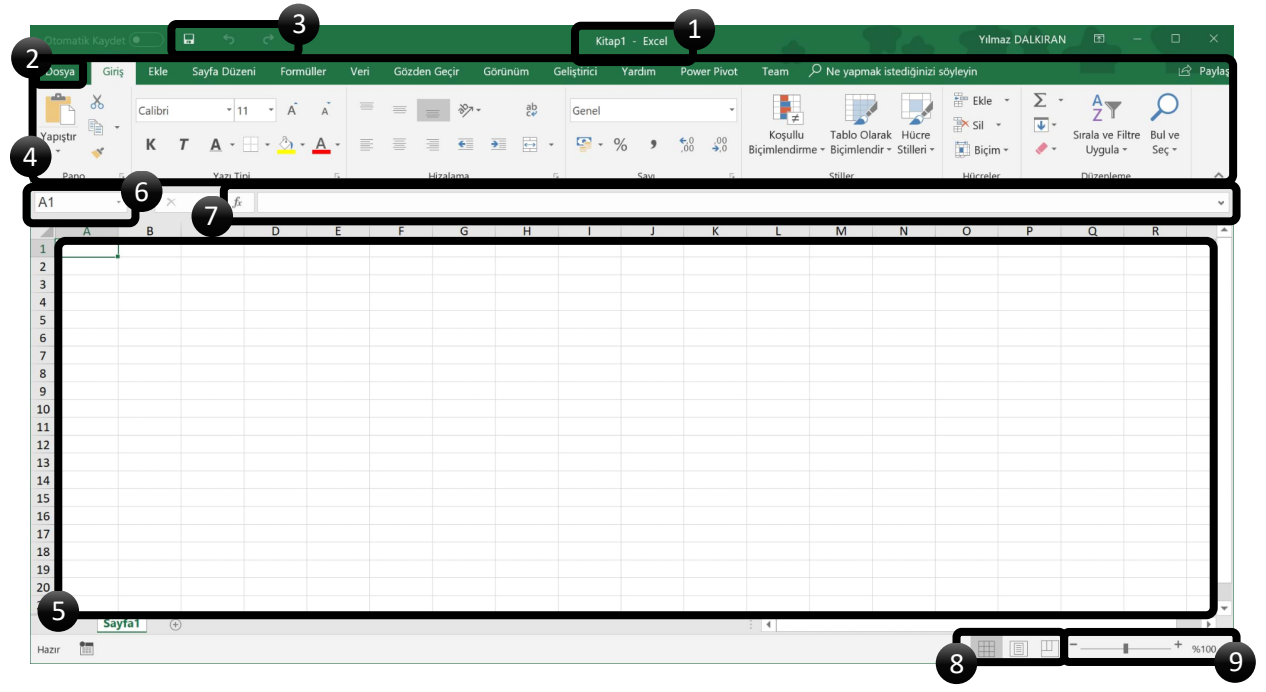

- 1. **Başlık Çubuğu:** Kullanılmakta olan belgenin ve kullanılan Office yazılımın adının görüntülendiği 8 9 bölümdür.
- 2. **Dosya Menüsü:** Yeni, Aç, Farklı Kaydet, Yazdır ve Kapat gibi temel komutların bulunduğu menüdür.
- 3. **Hızlı Erişim Çubuğu:** Standart olarak Kaydet ve Geri Al gibi sık kullanılan komutlara erişimi sağlar. İstenirse hızlı erişim için çubuğa yeni komutlar eklenebilir.
- 4. **Şerit:** Belge oluşturmayla ilgili gerekli komutların tamamı şerit içerisinde bulunur.
- 5. **Düzenleme Alanı:** Kullanılan belgenin görüntülendiği ve veri girişinin yapıldığı alandır.
- 6. **Ad Kutusu:** Seçilen hücrenin adının ve tanımlı adların görüntülenmesini sağlar.
- 7. **Formül Çubuğu:** Seçili hücredeki veri veya formülleri görüntülemek için kullanılır.
- 8. **Görüntü Düğmeleri:** Kullanılan belgenin görüntülenme seklini belirlemede kullanılan komutları barındırır.
- 9. **Yakınlaştırma Kaydırıcısı:** Kullanılan belgenin yakınlaştırma ayarlarını değiştirme imkânı sağlar. Belgenin görüntülenme oranını belirlemede kullanılır.

#### **Ekran Öğeleri**

**Satır:** Ana başlıkları harflerle belirtilmiş veri alanlarına denir.

**Sütun:** Ana başlıkları rakamlarla belirtilmiş veri alanlarına denir.

**Hücre:** Satır ve sütunların kesişmesinden oluşan ve bilgilerin girildiği veri alanlarına denir.

**Klavuz çizgileri:** Satır ve sütunları belirtmeye yarayan çizgilere denir.

**Durum çubuğu:** Excel penceresinin alt kısmında bulunur. Bir veya birden çok hücre seçildiğinde, bu hücrelerde yer alan veriler hakkındaki bilgiler Excel durum çubuğunda görüntülenir. Örneğin, çalışma sayfanızda dört hücre seçiliyse ve bunlar 2, 3, metin dizesi (örneğin "bulut") ve 4 girişlerini içeriyorsa, şu değerlerden biri durum çubuğunda görüntülenebilir: Ortalama, Sayım, Sayısal Sayım, En Küçük, En Büyük ve Toplam. Bu değerlerin herhangi birini göstermek ya da gizlemek için durum çubuğunu sağ tıklatın.

## **Çalışma Kitabı**

Bir Excel dosyası (\*.xls) çalışma kitabından, kitap çalışma sayfalarından, sayfalar ise hücrelerden oluşmaktadır. Her hücrenin belli bir adresi vardır. Bu hücre adresleri Ad kutusundan takip edilir. Bir hücre adresi; sütun adı ve satır adının birleşiminden oluşur. (A1 , C18, H58.....gibi)

## **Çalışma Sayfası**

Excel'in temel çalışma ortamıdır. Veriler bu çalışma alanındaki hücrelere girilir. Sütunlar A'dan XFD'ye kadar (16.384 sütun), satırlar 1'den 1.048.576'ya (1.048.576) kadardır.

## **Sayfalar arası hareket**

Bir sayfadan diğerine geçmek için en klasik yol fare ile sayfa ismine tıklamaktır. Bunun dışında klavyeden aşağıdaki tuşlarla da sayfalar arasında hareket edilebilir :

CTRL + PAGE UP : Bir önceki sayfaya

CTRL + PAGE DOWN : Bir sonraki sayfaya

## **Sayfa ekleme ve silme**

Excel çalışma kitabına yeni sayfalar eklenebilir ve mevcut sayfalardan istenilenler silinebilir. Sayfa sayısı en az 1 en fazla 256 olabilir.

Sayfa eklemek için;

- Ekle menüsü açılır.
- Çalışma sayfası seçeneği seçilir.

Sayfa silmek için;

- Önce silinecek sayfaya geçilir.
- Düzen menüsü açılır.
- Sayfayı sil seçeneği seçilir.
- Uyarı mesajı geldiğinde Tamam düğmesine basılarak silinir.

#### **Sayfalara ad verme**

Bunun için;

- Fare işaretini adını değiştireceğimiz sayfa ismine götürüp, farenin sol tuşuna çift tıklanır.
- Sayfa ismi karardığında yeni isim üzerine yazılıp enter tuşuna basılır.

## **Sayfaları kopyalama ve taşıma**

Herhangi bir çalışma sayfasının ikinci bir kopyası üzerinde bazı değişiklikler yapmak isteyebiliriz. Veya birbirinin benzeri farklı tablolar yapmak gerektiğinde her sayfayı tekrar tekrar baştan yapmak yerine bir tanesini yapıp, o sayfanın birkaç kopyasını aldıktan sonra her sayfada sadece gerekli değişiklikleri yapmak suretiyle büyük bir zaman kazanmış oluruz.

## *Sayfa kopyalamak için;*

Fare işaretini sayfa ismine götürüp, klavyeden Ctrl tuşuna basılı iken farenin sol tuşuna basılı tutup fareyi sola veya sağa doğru sürükleyip bırakmak yeterlidir.

## *Sayfa taşımak için;*

Sayfa kopyalama işleminin aynısını Ctrl tuşuna basmadan yaptığımızda sayfayı taşımış oluruz.

## **Hücre göstergesinin hareketi**

Sayfa içinde bulunduğumuz yeri hücre göstergesi ile takip ederiz. Ayrıca hücre göstergesinin bulunduğu hücrenin adını formül çubuğunun sol tarafında görürüz.

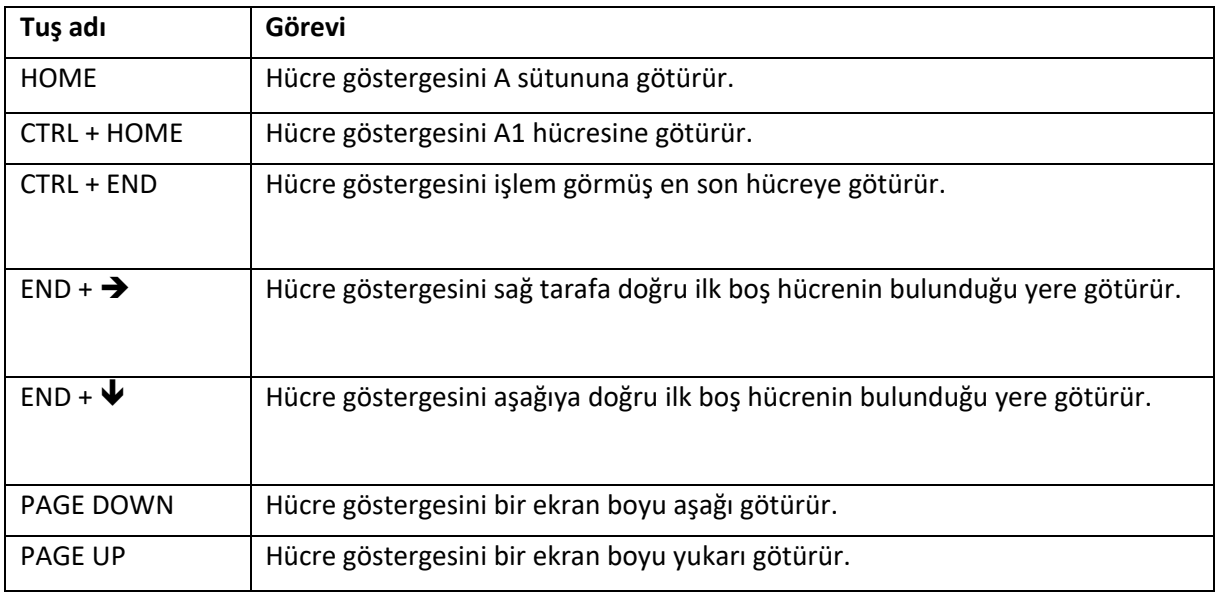

Hücre göstergesinin sayfa içindeki hareketini şu tuşlarla yapabiliriz :

## **Hücrelere Veri Girişi ve Düzenleme**

Hücrelere 4 değişik (metin, sayı, tarih, formül) bilgi girilebilir. Bir hücreye herhangi bir bilgi yazmaya başladığımızda iki şey yapabiliriz. Ya bilgi girişini bitirir onaylarız ya da bilgi girişinden vazgeçip iptal ederiz.

## *Bilgi girişini onaylama*

Bir hücreye girilmekte olan bilgiyi onaylamak için, Enter tuşu, Tab tuşu veya ok tuşları, kullanılabileceği gibi fareyi başka bir hücreye tıklatmak da yeterlidir.

ENTER tuşuna basıldıktan sonra hücre göstergesi alt hücreye geçecektir. SHIFT+ENTER bir üst hücreye, TAB tuşu bir sağ hücreye, SHIFT+TAB tuşları ise bir sol hücreye hareket edecektir. Hücre içindeki veriler Formül Çubuğundan takip edilir.

## *Bilgi girişini iptal etme*

Bir hücreye girilmekte olan bilgiyi iptal etmek için, Esc tuşu kullanılır.

#### *Hücredeki bilgiyi düzeltme*

Hücre İçeriğini Düzenleme Bir hücreye veri girildikten sonra hücre içerikleri değiştirilebilir. Özellikle verinin veya formülün uzun olması durumunda veriyi değiştirmek gerekebilir. Bunun için;

- F2 tuşu,
- Hücreye çift tıklama,
- Formül çubuğuna tıklama.

## *Hücredeki bilgiyi silme*

Bir hücredeki bilgiyi tamamen silmek için Delete tuşu kullanılır.

## **Hücre, Satır ve Sütun seçme**

Sayfa içindeki birden fazla hücreyi seçerek biçimleme, silme gibi bazı işlemler yapılabilir.

## *Blok halinde hücreler seçme;*

Klavyeden Shift tuşuna basılı tutarak ok tuşları ile istenilen yöne hareket edilir.

veya

Farenin sol tuşuna basılı tutarak sayfanın içinde sürüklenir. Ancak sürüklerken farenin büyük beyaz bir artı şeklinde olması gerekir.

#### *Bağımsız bloklar halinde hücreler seçme;*

Klavyeden Ctrl tuşuna basılı tutarak fare işareti yine aynı biçimde sayfanın içinde sürüklenerek farklı bloklar seçilebilir.

#### *Satır ve sütun seçme;*

Sayfa içinde bir satırın veya sütunun tümümü seçmek gerektiğinde fareyi satır numarasının üstüne veya sütun başlığının üstüne götürüp farenin sol tuşuna basılır.

Bu şekilde bastığımızda tek bir satır veya sütun seçebilir, fareye basılı tutup istenilen yöne sürükleyerek blok halinde birden fazla satır veya sütun seçebiliriz. Yine ayrıca Ctrl tuşuna basılı tutarak da bağımsız satır veya sütunları da seçebiliriz.

#### *Sayfanın tümünü seçme;*

Fare işaretini satır ve sütun başlıklarının kesiştiği yere tıklatmak yeterlidir.

## **Sütun genişlikleri ve satır yüksekliklerini ayarlama**

Excel çalışma sayfasında hücrelere sığmayan bazı metinleri sığdırmak için satır ve sütun genişliklerini değiştirmek gerekebilir. Özellikle sayılar bulundukları hücreye sığmadığı zaman (#) şeklinde görünürler. Bu durumda sütun genişletmek gerekir.

Sütun genişliklerini, fare işaretini sütun başlıklarının arasına götürüp, fare çift yönlü ok şeklini aldığında basılı tutarak sağa-sola çekmek suretiyle değiştirebiliriz.

Satır yüksekliklerini ise, fare işaretini satır numaraları arasındaki çizgiye götürüp, fare çift yönlü ok şeklini aldığında basılı tutarak yukarı-aşağı çekmek suretiyle değiştirebiliriz.

#### **Boyutlandırma**

Bir hücrenin genişliği sütuna, yüksekliği ise satıra bağlıdır. Tek başına bir hücre boyutlandırılamaz. Boyutlandırılan o satırdaki veya sütundaki tüm hücrelerdir. Boyutlandırma işlemlerini şu şekillerde yapabiliriz:

- Satır/sütun başlıkları arasında sürükleme.
- Sütun başlıkları arasına çift tıklama.(Sütun içindeki hücrelerde yer alan en uzun veriye göre boyutlandırılacaktır)
- Biçim-Satır-Yükseklik & Biçim-Sütun-Genişlik
- Birden fazla satırın & sütunun yüksekliğini-genişliğini aynı yapmak için sütun veya satırlar seçildikten sonra başlıklar arasında sürükleme uygulanır.

### **Hücre Biçimlendirme**

Bir hücrenin ya da alanın biçimlenmesi için araç çubuğundaki düğmelerden yararlanıldığı gibi, Biçim menüsündeki komutlardan, araç çubuğundaki düğmelerden veya kısa yol tuşlarından da yararlanılır. Hücreleri Biçimlendir penceresine; a) Biçim menüsünden Hücreleri Biçimlendir seçeneği, b) Farenin sağ tuşu-Hücreleri Biçimlendir, c) CTRL+1 kısa yol tuşları ile ulaşılabilir.

#### **Sayı sekmesi**

Sayıların biçimlendirildiği sekmedir. Burada sayıların ondalık sayı uzunlukları, para birimleri ya da tarih biçimleri gibi özellikleri ayarlanır. Önce kategori kutusundan bir sayı kategorisi seçilir. Buradan seçilen kategoriye göre, Örnek kutusu ve altındaki seçenekler bölümü değişir. Örnek; Yazdığınız her sayının sonunda ₺ simgesinin olmasını istiyorsanız Para Birimi kategorisi seçilmelidir.

Bu işlemlerin bazıları Giriş sekmesindeki aşağıda görseli verilen sayı grubundaki listeden de yapılabilir.

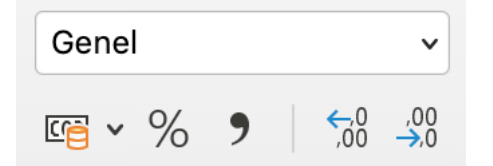

#### **Hizalama Sekmesi**

Hücre içindeki hizalamaların ve yön ayarlarının yapıldığı yerdir.

**Yatay:** Seçilen hücrelerin yatay hizalamaları ayarlanır. Genel sayıların sağa, metinlerin sola yaslanmasını sağlar. Sol, orta ve sağ,seçenekleri ise verilerin hizalamasını sağlar. İki yana yasla, veriler bir satırdan fazla olduklarında hücrenin iki tarafına da yaslamak için, dağıtılmış, seçili hücreleri birleştirir, verileri seçilen alanın ortasına yerleştirir.

**Dikey:** Üst, orta ve alt verilerin dikey hizalamasını, İki yana yasla verilerin üst ve alt sınırlarını hizalamak için kullanılır.

**Metni kaydır:** Bir hücre içinde satırlı yazılar elde etmek için kullanılır. Bu özellik verilerin hücre dışına çıkmasını engeller. Veya Alt+Enter tuşları da kullanılabilir.(ilk satır yazıldıktan sonra Alt+Enter tuşları kullanılır ve 2.satıra geçilir)

**Uyacak şekilde daralt:** Seçili alandaki hücrelerin genişliklerine ve yazı tipi büyüklükleri göre otomatik olarak ayarlanır.

**Hücreleri birleştir:** Seçili hücreleri tek bir hücre haline getirmek için kullanılır. Bu özelliğin bir diğer yolu da Biçimlendirme Araç Çubuğunda yer alan (Birleştir-Ortala) simgesidir.

Bu işlemlerin bazıları Giriş sekmesindeki aşağıda görseli verilen hizalama grubundaki düğmelerle de yapılabilir.

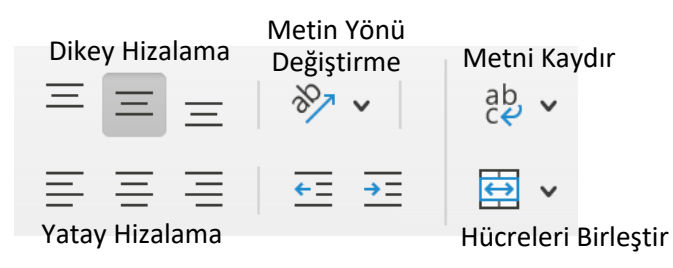

#### **Yazı tipi sekmesi & Kenarlık & Desenler**

Yazı Tipi sekmesinden seçili alan içindeki verilerin yazı tipi, boyutu, rengi gibi özellikler ayarlanır. Kenarlık sekmesinden ise seçili alanların çizgi stilleri, renkleri ve uygulanacak kenarlar ayarlanabilir. Desenler sekmesinden ise hücrelerin zemin rengi (dolgu) değiştirilir. Bu işlemler Giriş sekmesindeki aşağıda görseli verilen yazı tipi grubundaki düğmelerle de yapılabilir.

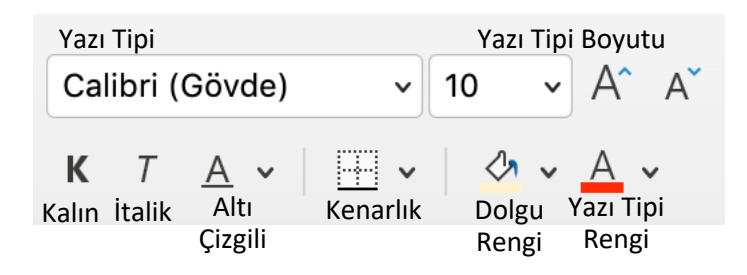

#### **Satır ve Sütun ekleme**

Bir Excel tablosunda araya satır eklemek için aşağıya kaydırılacak satıra gidilip Ekle menüsünden Satır seçeneği kullanılabilir. Başka bir yöntem olarak ise, aşağıya kaydırılacak satır veya satırlar seçilerek seçili satır numaraları üzerinde farenin sağ tuşuna basılarak Ekle seçeneği uygulanabilir.

Tabloda araya sütun eklemek için ileri kaydırılacak sütuna gelip Ekle menüsünden Sütun seçeneği kullanılabilir. İkinci bir yöntem olarak ise, ileri kaydırılacak sütun veya sütunlar seçildikten sonra seçili sütun başlıkları üzerinde farenin sağ tuşuna basılarak Ekle seçeneği uygulanabilir.

#### **Satır ve Sütun silme**

Bir Excel tablosunda satır yada sütun silmek için satır yada sütun seçildikten sonra düzen menüsünden sil komutu seçilebilir. Bir başka yöntem ise satır numarasının yada sütun harfinin bulunduğu yerde sağtuşu tıklayıp sil seçeneği seçilebilir.

#### **Veri serilerini girme**

#### *Ardışık sayılar girme*

Bir tabloda sıra numarası türünde ardışık sayılar girmek gerektiğinde bu sayıları tek tek elle yazmak yerine otomatik doldurma yöntemiyle girebiliriz. Bu iş için;

Alt alta veya yan yana hücrelere ilk iki sıra numarası girilir.

İlk numaranın bulunduğu hücreden başlamak şartıyla bu iki hücre seçilir.

Seçili alanın sağ alt köşesine fare işareti götürülüp, buradaki doldurma kulpu denilen küçük nokta üzerinde (fare küçük artı şekli alır) farenin sol düğmesine basılı tutup aşağıya veya yana doğru sürüklenir. Aynı işlem tarih bilgileri içinde yapılabilir.

#### *Gün ve Ay adlarını girme*

Bu iş için ardışık sayılar için uygulanan yöntemin aynısı uygulanabilir. Ancak gün ve ay adları için ilk iki eleman yerine sadece bir eleman girip, bu elemanın bulunduğu hücrenin doldurma kulpundan tutup sürüklemek yeterlidir.

#### **Formül Girişi**

Excel'in en önemli özelliği hücreye girilen formüllerdir. Formüller diğer hücreler içindeki veriler üzerinde istediğimiz işlemi yapmamızı sağlar. *Hücrelere formül girmeden önce (=) işareti*  *kullanılmalıdır.* Eğer formüllere eşittir ile başlanmazsa o veriler Excel tarafından formül olarak algılanmaz ve bir sonuç üretmez.

#### **Dört İşlem**

Dört işlem (+, -, \*, /)'dan oluşur. Formüllere (=) ile başlanır. Formüllerde sayılar dışında hücre adresleri de kullanılabilir. Örneğin; =A1+A2-A3....., =B3\*C6/D2.....gibi. Formüllerde hücre adreslerinin kullanılması formülleri güncelleme açısından daha avantajlı olduğundan formüllerde sayılar değil hücre adreslerini kullanılmak gerekir.

#### **Yüzde Hesaplamaları**

Herhangi bir hücrede belirtilen sayının belirtilen oran kadar yüzdesinin hesaplanmasıdır. =HücreAdı\*Katsayı/100 =HücreAdı\*Katsayı% =HücreAdı\*0,Katsayı

#### **İşlevler (Fonksiyonlar)**

#### **Topla:**  Belirtilen aralıktaki hücrelerin toplamını verir. =Topla(BaşlangıçHücresi:BitişHücresi) Hücreler tek tek belirtilecekse: =Topla(Hücre Adı;Hücre Adı;...;Hücre Adı) **Çarpım:**  Belirtilen aralıkta bulunan hücrelerin çarpımını verir. =Çarpım(BaşlangıçHücresi:BitişHücresi) Hücreler tek tek belirtilecekse: =Çarpım(Hücre Adı;Hücre Adı;...;Hücre Adı) **Ortalama:**  Belirtilen aralığın ortalamasını almak için kullanılır. =Ortalama(BaşlangıçHücresi:BitişHücresi) Hücreler tek tek belirtilecekse: =Ortalama(Hücre Adı;Hücre Adı;...;Hücre Adı) **Min:**  Belirtilen sayıların içerisindeki en küçük sayıyı almak için kullanılır. =Min(BaşlangıçHücresi:BitişHücresi) Hücreler tek tek belirtilecekse: =Min(Hücre Adı;Hücre Adı;...;Hücre Adı) **Mak:**  Belirtilen sayıların içerisindeki en küçük sayıyı almak için kullanılır. =Mak(BaşlangıçHücresi:BitişHücresi) Hücreler tek tek belirtilecekse: =Mak(Hücre Adı;Hücre Adı;...;Hücre Adı) **Yuvarla:**  Belirtilen ondalıklı sayının virgülden sonra belirtildiği basamağa yuvarlanmasını sağlamak için kullanılır. =Yuvarla(Ondalıklı Sayı; Hane Sayısı) **Tamsayı:**  Belirtilen ondalıklı sayının yalnızca tam sayı kısmını almak için kullanılır. =Tamsayı(Ondalıklı Sayı) **Soldan:**  Belirtilen metnin sol taraftan başlamak üzere belirtildiği kadar karakteri almak için kullanılır. =Soldan(Metin; Karakter Sayısı) **Sağdan:**  Belirtilen metnin sağ taraftan başlamak üzere belirtildiği kadar karakteri almak için kullanılır. =Sağdan(Metin; Karakter Sayısı) **ParçaAl:**  Belirtilen metnin sol taraftan başlamak üzere belirtilen karaktarden itibaren belirtildiği kadar karakteri almak için kullanılır. =Parçaal(Metin; Başlangıç Sayısı; Karakter Sayısı) **Uzunluk:**  Belirtilen metnin karakter sayısını almak için kullanılır. =Uzunluk(Metin) **Bugün:**  Bugünün tarihini almak için kullanılır. =Bugün() **Gün:**  Belirtilen tarihin gün bilgisini almak için kullanılır. =Gün(Tarih) **Ay:**

Belirtilen tarihin ay bilgisini almak için kullanılır.

## =Ay(Tarih)

#### **Yıl:**

Belirtilen tarihin yıl bilgisini almak için kullanılır. =Yıl(Tarih)

## **Eğer (mantıksal sınama):**

Bir hücrede elde edilen sonuçlara göre kullanıcı tarafından verilen şartlara uygun sonuçlar üretmek için kullanılır. Eğer fonksiyonu şarta bağlı olarak sonuç üreten bir fonksiyondur. Eğer fonksiyonu ile hücre içindeki değer, karşılaştırma operatörleri kullanılarak başka değerlerle karşılaştırılır.

=Eğer(Şart;Doğruysa;Yanlışsa)

Şart: Bulunan değerlerin karşılaştırılacağı kısım.

Doğruysa: Şartın gerçekleşmesi durumunda üretilecek sonucun yer aldığı kısım.

Yanlışsa: Şartın gerçekleşmemesi durumunda üretilecek sonucun yer aldığı alternatif kısım.

Aritmetik operatörler:(/, \*, -, +, %)Basit matematik işlemler uygular, sayısal değerleri birleştirip sonuçlar üretir.

Karşılaştırma operatörleri:(<, >, =, >=, <=)İki değeri karşılaştırır.Yanlış&doğru olmak üzere mantıksal değerler üretirler. Not: Eğer işlevi içinde bir metin kullanılacaksa bu metinler tırnak (") içinde yazılmalıdır. Doğruysa veya yanlışsa kısmında sadece metin değil sayı, formül veya işlevde kullanılabilir. İç içe en fazla 8 Eğer kullanılabilir (9 şart).

## **Yada:**

Belirlenen şartlardan yalnızca biri DOĞRU'ysa DOĞRU'yu verir; tüm şartlar YANLIŞ'sa YANLIŞ'ı verir. =YADA(Şart;Şart;......)

## **Ve:**

Belirlenen şartlardan tümü DOĞRU'ysa DOĞRU'yu verir; sadece birinin YANLIŞ olması durumunda YANLIŞ'ı verir.

=VE(Şart;Şart;......)

## **STDSAPMA:**

Standart sapmayı, bir örneğe bağlı olarak tahmin eder.

#### **Korelasyon:**

İki veri kümesi arasındaki bağlantı katsayısını verir =Korelasyon(Baş.Hüc:Bit.Hüc; Baş.Hüc:Bit.Hüc)

=StdSapma(BaşlangıçHücresi:BitişHücresi)

## **GRAFİKLER**

Grafik verilerin değişik şekillerle ifade edilmesidir. Yani veri tablolarının şekle dönüştürülmüş halidir. Grafik oluşturmadan önce 2 noktaya dikkat edilmelidir. Birincisi; veri tablosundan çıkarılmak istenen grafiğin belirlenmesidir. Çünkü her grafik her tabloya uygun olmayabilir. İkincisi ise grafik çıkartılacak alanların belirlenmesidir. Grafik oluşturmak için;

- Grafik çıkartılacak alanlar seçilir. (Tablo başlıkları da seçili olmalıdır)
- Ekle sekmesinden tabloya uygun Grafik ve kullanılacak Grafik Alt Türü belirlenir.
- Grafik seçenekleri bölümünde ise grafiğin biçimleri ayarlanır. Buradaki sekmelerin sayısı seçilen grafiğe göre değişiklik gösterir.
	- o Başlıklar: Grafik başlığı, kategori ve değer eksenleri başlığı vermek için bu sekme kullanılır.
	- o Eksenler: Kategori ve değer eksenlerini gizlemek veya göstermek için kullanılır.
	- o Klavuz Çizgileri: Grafiğin daha iyi okunabilmesi için sütunların arkasına yatay veya dikey klavuz çizgileri eklemek için kullanılır.
	- o Gösterge: Grafik açıklamasını gösteren veri göstergesinin konumu buradan belirlenir.
- o Veri Etiketleri: Sütunları oluşturan verilerin sütunların üzerine eklenmesini sağlamak için kullanılır.
- o Veri Tablosu: Grafiği oluşturan veri tablosunu grafiğin altına eklemek için kullanılır.
- Grafik konumu: Oluşturulan grafiği yeni bir sayfa olarak veya nesne olarak istenilen sayfaya eklemek için kullanılır.

## **GRAFİK TÜRLERİ**

### **1) Sütun Grafik Tipi**

Verilerin karşılaştırılmasını sağlar. Belli bir zaman aralığındaki değişiklikleri gösterir. Sütun grafikler, belli bir seri verinin özellikle zamana bağlı değişiklileri göstermek için kullanılır. Yani karşılaştırmanın en kolay yapıldığı grafik türüdür. Kategoriler yatay, değerler ise dikey olarak düzenlenirler.

#### **2) Çubuk Grafik Tipi**

Tek tek öğelerin birbirlerine göre karşılaştırmasını yapmak için kullanılır. Sütun grafiğin yatayıdır. Analiz zamanını azaltmak için kategoriler dikey, değerler yatay olarak verilmiştir.

#### **3) Çizgi Grafik Tipi**

Verilerin oluşumunu ve hareketini çizgiler halinde gösterir. Daha çok zaman akışı ve değişimin oranı gibi durumları göstermek için kullanılırlar. Beli aralıklarda ya da belli zamanlardaki değişikliği gösterir. Örneğin bir hisse senedinin veya döviz kurunun seyrini en iyi açıklarlar. Çizgi grafikte veri serileri yatay çizgilerle ifade edilirler.

#### **4) Pasta Grafik Tipi**

Bu grafik tüm öğelerin toplamı içindeki tek tek öğelerin birbirlerine oranlarını göstermek için kullanılır. Pasta grafiğinde her seferinde tek bir veri serisini gösterdiğinden özellikle bir öğeyi vurgulamak istendiğinde çok işe yarar. Örneğin seçimlerde partilerin aldığı oylar en iyi bu grafikte gösterilir.

### **5) XY (Dağılım) Grafik Tipi**

Değişik veri serilerindeki ilişkileri göstermek ya da iki ayrı gruptaki verileri xy koordinatlarıyla aynı veri serisi olarak göstermek için kullanılırlar. Genellikle bilimsel verilerde işe yarayan bir grafik tipidir.

#### **6) Alan Grafik Tipi**

Bu grafikler zamana bağlı olarak değişimi ifade ederler. Belli bir zaman aralığında verilerin göreceli önemini gösterir. Alan grafikleri, çizgi grafiklerine benzemelerine rağmen verilerdeki değişiklikleri oran olarak değil de miktar olarak gösterirler.

#### **7) Halka Grafik Tipi**

Aynı pasta grafik gibi bir bütünün parçalarını gösterir, ancak birden fazla seri içerebilir. Grafiğin her bir halkası değişik bir seriyi temsil eder.

#### **8) Radar Grafik Tipi**

Her veri serisi ortadan başlayan bir eksen üzerinde kendi eksenine sahiptir. Çizgiler ise aynı seri içindeki değerleri birbirlerine bağlalar. Bir seri verinin değerlerini birbirlerine göre karşılaştırmak için kullanılır.

#### **9) Yüzey Grafik Tipi**

İki seri veri arasındaki en iyi kombinasyonları görmek için kullanılan bir grafik tipidir. Aynı coğrafya haritalarında olduğu gibi renkler ve desenler aynı veri aralığındaki alanları belli ederler.

#### **10)Kabarcık Grafik Tipi**

Kabarcık grafikler xy (dağılım) grafik tipinin değişik bir halidir. Veri işaretçilerinin büyüklüğü 3. veri serisinin değeridir. Verilerini düzenlerken x değerlerini bir satır veya sütuna yerleştirin, ardından y ve z değerlerini aynı satır veya sütuna bitişik olarak yerleştirin.

#### **11)Hisse Senedi Grafik Tipi**

Bu grafik tipi, hisse senedi stok fiyatlarının açılış ve kapanış durumlarını göstermek için kullanılır. Ayrıca istenirse bilimsel veriler içinde kullanılır. Örneğin; sıcaklık değişimleri grafiği. Bu grafik tipini çizebilmek için verilerinizi doğru sırada girmeniz gerekir. 4 değişik düzende girebileceğiniz bu veriler için grafik sihirbazına bakabilirsiniz.

#### **12)Koni, Silindir, Piramit Grafik Tipleri**

Bu grafik tipleri 3 boyutlu sütun grafiğine değişik efektler verebilmek için kullanılırlar. Not: Grafik özellikleri değiştirilmek istendiğinde ya Grafik alt menüsü ya da Görünüm-Araç Çubukları-Grafik seçenekleri kullanılır. 3-B grafiklerde görünüm ayarlarını yapabilmek için; önce Duvarlar tıklanır daha sonra Köşeler tıklanır ve Köşeye sürükleme uygulanır.

#### **REFERANSLAR**

Excel'de hücreler, sütun ve satır numaraları ile gösterilirler. Başka bir ifadeyle hücrenin referansı sütun ve satır numarasıdır. Referanslar 3 türlüdür:

#### **A) Göreceli Referans**

Hücrenin adresinin birbirlerine göre verilmesidir. Yani A1 ve A2 hücresi A3 hücresinin üzerinde yer alan 2 hücredir. Excel bu tür referans yöntemini kullanır. Bu referansın avantajı belli hücrelere uygulanmış formüllerin diğer hücrelere kolayca uygulanmasını kolaylaştırmaktır.

#### **B) Mutlak Referans**

Hücre adreslerinin tam adresi ile gösterilmesidir. Yani hücrelerin adreslerinin \$A\$1 biçiminde değişmez olarak gösterilmesidir. Mutlak referansın amacı; öncelikle göreceli adreslemeyi durdurmaktır. Hücrelerin adreslerinin gidilen her yerde korunmasıyla ilgilidir. Mutlak adres kullanmak için hücre adresinin sütun ve satır numarasının önüne \$ işareti eklenir.

#### **C) Karışık Referans**

Göreceli ve mutlak adreslerin birlikte kullanıldığı referans biçimidir. \$A1 referansı, A1 hücresinin sütun numaraları açısından mutlak adrese sahip olduğunu, satır numaraları açısından göreceli adrese olduğunu gösterir.

Not: Kopyalama yönüne doğru (yatay-dikey) satır veya sütun bilgileri değişmektedir. Formülde kullanılacak bir hücreyi sabitlenmek istendiğinde sabitlenecek hücrenin satır ve sütun adlarının başına (\$) işareti konmalıdır.

#### **ADRESLEME**

Bir başvuru, çalışma sayfası üzerinde bir hücre yada hücreler grubunu tanımlar ve formüllerde de bu hücre adresleri kullanılır. A1, B5, D11.... gibi hücre adresleri Göreli adreslemelerdir. Microsoft Excel varsayılan olarak göreceli adresler kullanır. Mutlak adresli bir formülü taşıdığınız veya kopyaladığınız da ise, Microsoft Excel mutlak adresi asıl formülde görüldüğü şekilde kopyalar. Göreceli adresler, otomatik olarak yeni konuma uyum sağladıklarından, taşınan veya kopyalanan formüldeki göreceli adresler asıl formüldeki adreslerden daha farklı hücrelere başvururlar. A1 hücresinin göreceli adresi:A1, mutlak adresi: \$A\$1'dir.